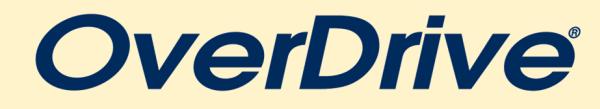

## *For Nook and Kobo*

We recommend that you search for and check out ebook titles on a computer. You only need your device after you borrow and have been prompted to download an item.

# **STEP-BY-STEP INSTRUCTIONS**

#### **INITIAL SET-UP:**

- To access OverDrive, go to www.flwlib.org and click on the "**OverDrive**[" link on the left side of the webpage. Continue to follow the OverDrive links until you reach](http://www.flwlib.org)  "**[Wisconsin's Digital Library](http://www.flwlib.org)**."
- [On the top right corner click "](http://www.flwlib.org)**Sign In**."
- Select **"Eastern Shores Library System"** from the drop down menu. Enter your **library card number**[\(located on the back of your library card\) and](http://www.flwlib.org) **PIN number** [\(usually the last 4 digits of your telephone number\). Click](http://www.flwlib.org) **SIGN IN**. You are now signed into your OverDrive account.
- [Scroll to the very bottom of Wisconsin Digital Library's homepage and under](http://www.flwlib.org) **"Help"** select **"Devices"** located right below the help link. On the left, select **"eReaders,"** [and then under the Software heading click the link for](http://www.flwlib.org) **"Adobe Digital Editions for Mac or Windows."**
- On the new page that opens, select **"Download"** from the top menu [and choose the appropriate format. For desktop and laptop computers, select "](http://www.flwlib.org)**Download Digital Edition 3.0**[." Follow the prompts to download and install for either Windows or Mac.](http://www.flwlib.org)
- [After you have downloaded the software, open Adobe Digital Editions and connect your device via a USB cord. You will be prompted to authorize your device.](http://www.flwlib.org)
- Once your device has been authorized, you can return to Wisconsin's Digital Library to browse and check-out items.
- Prior to browsing, click on **My account** and select **Settings** from the drop-down menu. Here you can change your lending periods for items and other content preferences.

#### **HOW TO CHECK-OUT:**

- [To find items, you can search by title or author and browse by subject or collection. These guides are provided on the top menu. To return to the home page, you can](http://www.flwlib.org)  [click on the Wisconsin's Digital Library logo at anytime.](http://www.flwlib.org)
- After selecting a book, you can click **borrow** to get the book. If there is a waitlist, it will prompt you to **place a hold** on the title.
- After borrowing a book, return to the **My account** menu and select **Loans.** Any current loans will appear here. If you are on a hold for any items, you can find them listed on the **holds** page.
- To start reading loaned items, first **choose a format** from the drop-down menu next to the book cover. Select **"PDF eBook."**
- Go back to the Adobe Digital Edition software to view the first page of the ebook. Click on the book stack icon in the top left corner of the screen to return to your library bookshelf.
- Make sure your e-reader device is connected to your computer and your device should appear on the left menu**.**
- To transfer your ebook, click on the ebook and drag it to where your device name is and release it when a **green +** sign appears and is highlighted.
- After the files are transferred, disconnect your device from the computer and the ebook will be on your Nook or e-reader device. For Nook, the ebook will appear under **"My Files."**

### **HELPFUL TIP**

Trouble logging in to your library account? Check with circulation staff to make sure your PIN is correct, your registration hasn't expired, and any outstanding fines have been paid.